# nwed

## **New York State Grades 3-8 Testing Changing Session Access Codes in Nextera Admin – Quick Reference Guide**

The purpose of this document is to provide information on how to change the session access codes in the Nextera Administration System (Nextera Admin). Session Access Codes are four-digit numerical codes students use to start their test sessions. This code is different from the 8-character alphanumerical Proctor PIN found on Nextera Admin homepage that is required to reactivate a paused test.

### **Who can change Session Access Codes?**

Principals (PRN), Building Level Users (BLU), School Test Coordinators (STC), District Test Coordinators (DTC), or District Level Users (DLU) of a school administering computer-based testing (CBT) in the spring can change the Session Access code in Nextera Admin.

#### **Steps for changing the Session Access Codes**

- 1) Log in to Nextera Admin.
- 2) Click the "Change" link at the top of the page to filter to the appropriate district and school.

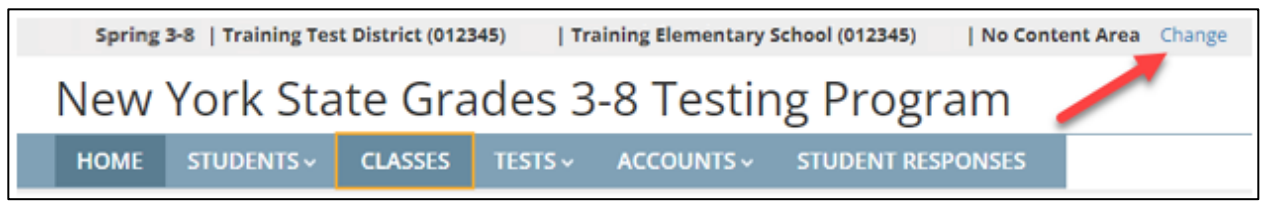

3) Click "Tests" > "Tests" to navigate to the Tests page.

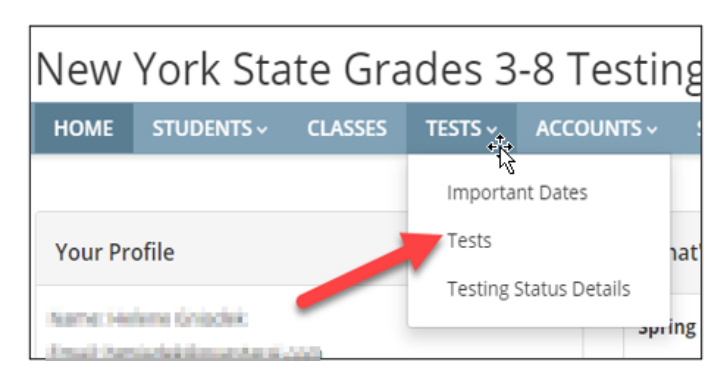

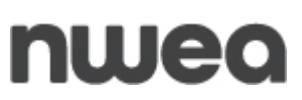

4) All classes for the selected school and/or content area (depending on how you have filtered), will appear in a list on the Tests page. Click "View" next to the appropriate class to see test details.

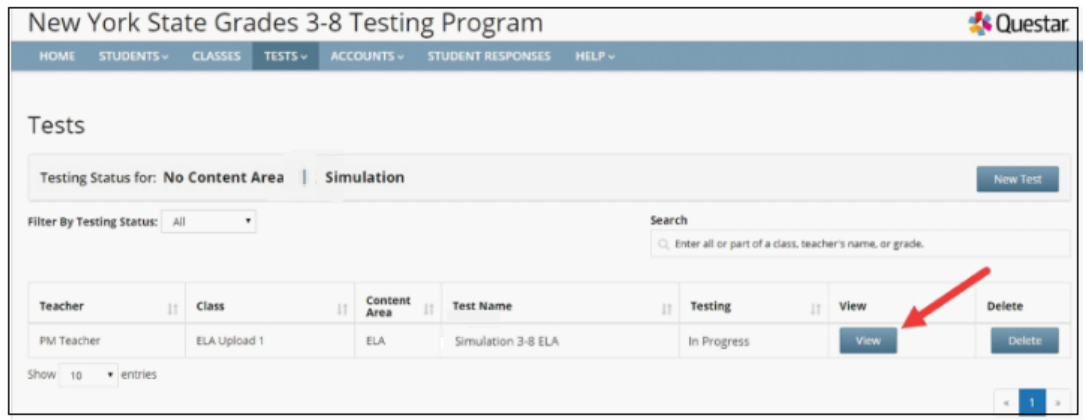

5) The Session 1 and Session 2 Access Codes are populated and found on this page. In this example, the current Session 1 Access Code is 9270 and the current Session 2 Access Code is 1520. To change the Session Access Code, type in a new 4-digit number into the box and click "Submit". Each class is assigned a specific access code for Session 1 and Session 2.

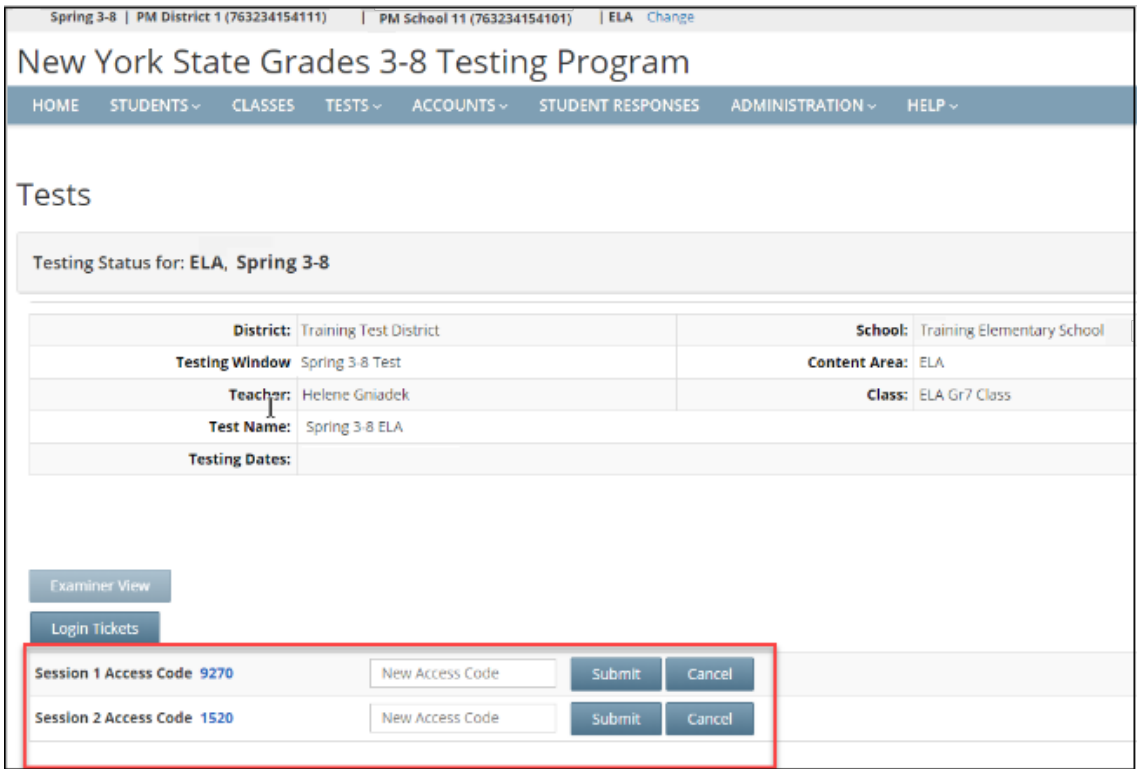

Note: For security purposes, do not set the same Access Code for both sessions.

6) Repeat for any session and class you wish to change.

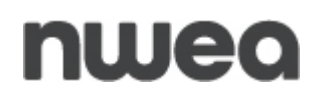

## **Customer Support**

NWEA Customer Support is available between the hours of 7:30 a.m.—4:30 p.m. ET Monday—Friday.

- Phone: 1-866-997-0695
- Chat: Available via the Nextera Admin Help page
- $Email: NYTesting@nwea.org$  $Email: NYTesting@nwea.org$